# INFORMACIÓN SOBRE:

## Recepción de notificaciones a través de la carpeta ciudadana.

Toda persona que tiene DNI, NIE o NIF (en el caso de persona jurídica), tiene carpeta ciudadana.

El acceso a esta carpeta se realiza a través de este enlace:<https://sede.administracion.gob.es/carpeta/clave.htm>

Como se indica en la web del enlace anterior, el acceso a la carpeta ciudadana *se puede realizar de tres formas distintas*: Haz click en "*acceder a carpeta*"

## **Personas físicas**

- 1. Certificado digital o Dni electrónico
- 2. Clave pin
- 3. Clave permanente

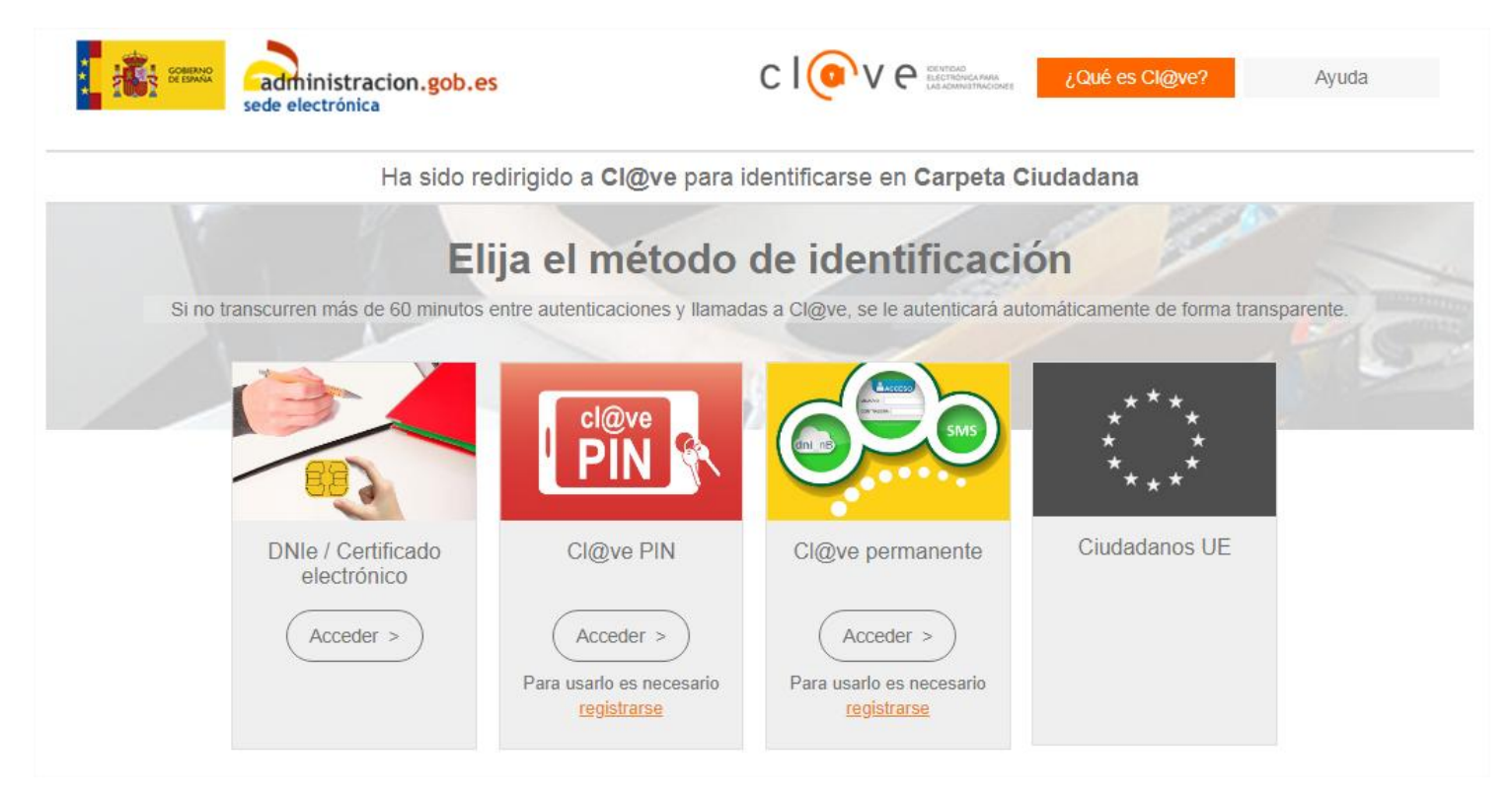

## **1. Acceso a través de la opción "DNI/Certificado electrónico"**

- A) Acceso a través del DNI electrónico. Para poder acceder a la carpeta ciudadana con el DNI electrónico es necesario que esté previamente activado. La activación del DNI electrónico se puede realizar en las mismas oficinas en las que se renueva el DNI (oficinas de la Policía Nacional). En ellas encontrará unas máquinas específicas para esta función.
- B) Certificado electrónico
	- a. Para obtener el Certificado electrónico para personas físicas para su uso en sus relaciones con las Administraciones públicas, *(se instala en el navegador de su ordenador: chrome, mozilla…)*, hay que seguir las siguientes instrucciones:

## Para obtener un certificado de firma electrónica de la FNMT es imprescindible seguir los pasos que se indican a continuación:

- 1. Acceder a la página web de la FNMT.
- 2. Solicitud del certificado....
- 3. Acreditación de la identidad mediante personación física en una oficina de registro...
- 4. Descarga del certificado desde Internet.

El enlace es el siguiente:<https://www.sede.fnmt.gob.es/certificados/persona-fisica>

b. Para obtener el Certificado digital para personas jurídicas (certificado de representante) para su uso en sus relaciones con las Administraciones públicas, seguir los pasos que se indican en el siguiente enlace: <https://www.sede.fnmt.gob.es/certificados/certificado-de-representante/persona-juridica>

## **2. Acceso a través de la opción "CLAVE PIN"**

Seguir los pasos que se indican en el siguiente enlace:

- 1. Darse de alta en clave: [https://clave.gob.es/clave\\_Home/registro.html](https://clave.gob.es/clave_Home/registro.html)
- 2. Obtención de la clave pin: [https://clave.gob.es/clave\\_Home/PIN24H/Obtencion-clave-pin.html](https://clave.gob.es/clave_Home/PIN24H/Obtencion-clave-pin.html)

## **3. Acceso a través de la opción " Clave permanente"**

Hay que presentarse en una oficina de registro de las que aparecen en un listado y que pueden encontrar en el siguiente enlace [http://www.caib.es/sites/atenciociutadania/es/atencia\\_presencial\\_/](http://www.caib.es/sites/atenciociutadania/es/atencia_presencial_/) y posteriormente, rellenar el formulario específico. Después acceder a la página:: [https://clave.gob.es/clave\\_Home/Clave-](https://clave.gob.es/clave_Home/Clave-Permanente/Procedimientos.html)[Permanente/Procedimientos.html](https://clave.gob.es/clave_Home/Clave-Permanente/Procedimientos.html)

\_\_\_\_\_\_\_\_\_\_\_\_\_\_\_\_\_\_\_\_\_\_\_\_\_\_\_\_\_\_\_\_\_\_\_\_\_\_\_\_\_\_\_\_\_\_\_\_\_\_\_\_\_\_\_\_\_\_\_\_\_\_\_\_\_\_\_\_\_\_\_\_\_\_\_\_\_\_\_\_\_\_\_\_\_\_\_

Una vez se disponga de cualquiera de las tres opciones de acceso a la carpeta ciudadana y se acredite, le aparecerá la siguiente pantalla en la que le aparecerá la opción "Mis notificaciones" así como otra serie de datos de su interés:

### **Pantalla principal Carpeta Ciudadana**

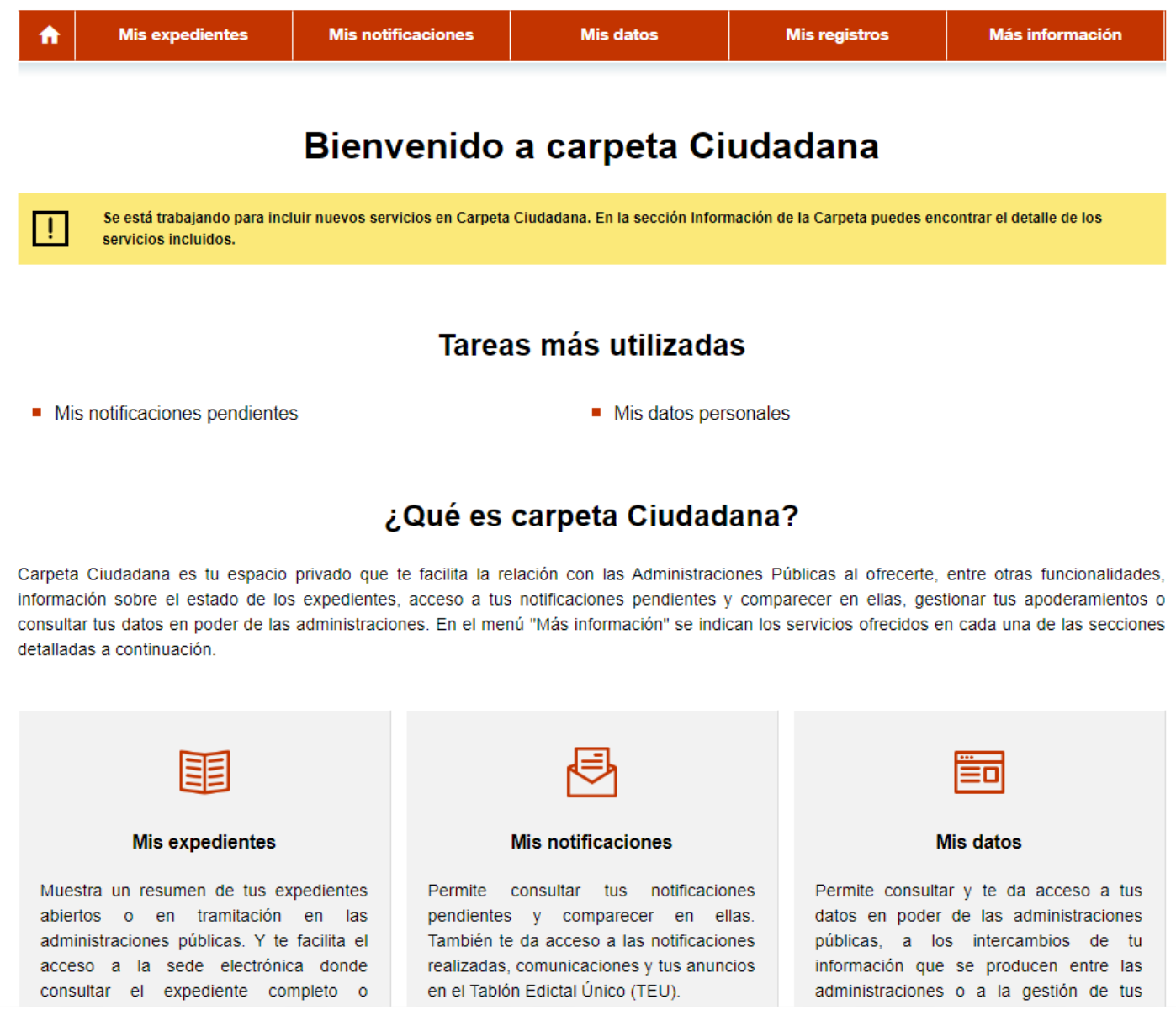

## **Personas jurídicas**

Para conseguir la clave de acceso a la propia Carpeta Ciudadana (de la empresa), se deberá presentar la petición ante la Delegación de Hacienda.